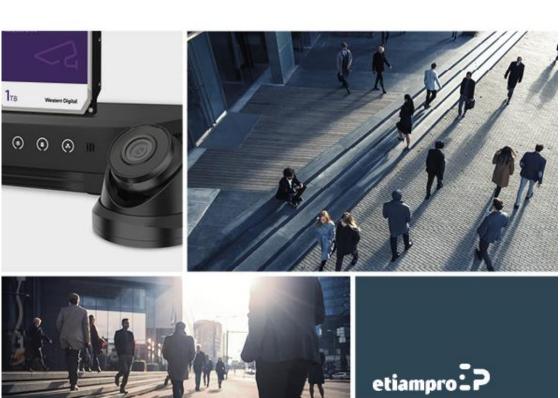

# **QUICKSTART GUIDE**

## How to configure your EtiamPro IP video surveillance set

- 1. Install the hard disk in the recorder.
  - Refer to the installation instructions in the quickstart guide of your EtiamPro camera.
- 2. Connect the IP cameras to the PoE network ports using an RJ45 network (patch/straight UTP) cable.
  - An extra power supply is not required as the cameras will be powered through the network recorder.
- 3. Start your recorder.
  - Connect the power supply to the recorder.
  - Most recorders will start automatically. If not, start your recorder by pressing the power button.
- Activate the appliance. Prior to using your appliance, it is recommended to set an administrator password.
  - Select your language and click Apply. The recorder will restart automatically. Once the recorder fully restarted, click Next.

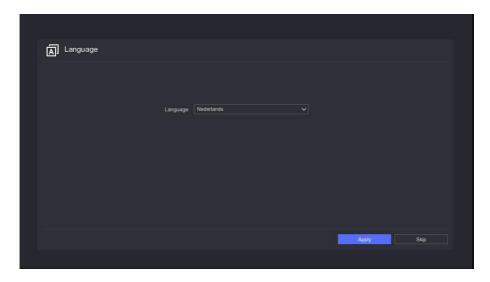

o Enter a password and confirm.

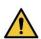

It is highly recommended to use a **strong password**. To guarantee the safety and privacy of your recorder, choose a password of at least 8 characters consisting of capitals, lower-case letters, numbers and special characters.

It is also recommended to change your password regularly especially in professional installations.

- Enter an activation password for the connected camera. Check the "Gebruik het apparaatwachtwoord" to activate the inactivated connected cameras with the device password.
- Enter a valid e-mail address to reset the password via e-mail or the Guarding Vision app in case you forgot your password. To do so, enter a valid e-mail address and activate "Gebruik het apparaatwachtwoord". If you forgot the password, please go to the chapter "Password Reset Procedure".
- Click Activate.

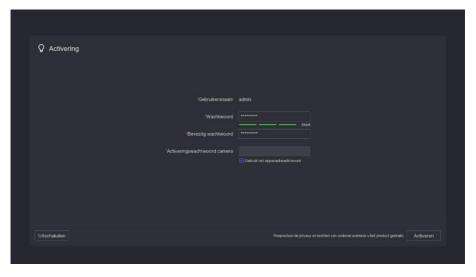

- Enter a screen unlock pattern using your mouse. Hold the left button pressed while drawing an unlock pattern between the 9 circles on the screen. Release the left button.
  - Note:
    - The pattern must contain at least 4 circles.
    - Each circle can only be connected once.
    - Draw the pattern again to confirm.

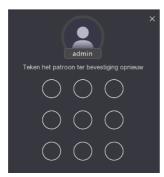

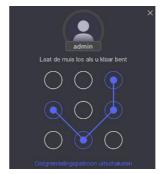

- Set date and time.
  - Select your time zone.
  - Select the date format.
  - Activate the NTP synchronization.
  - Set an interval of 60 minutes.
  - Set the NTP server: **pool.ntp.org**.
  - Set the NTP port to 123.
  - Click Next.

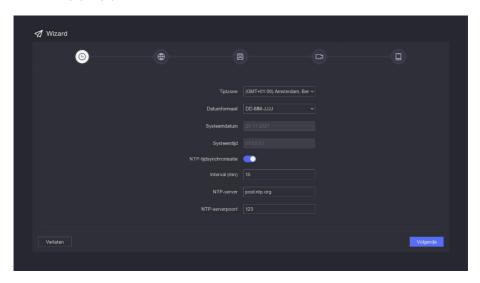

- Configure the network.
  - · Activate the DHCP option.
  - · Activate the Obtain DNS automatically option.
  - Click Next.

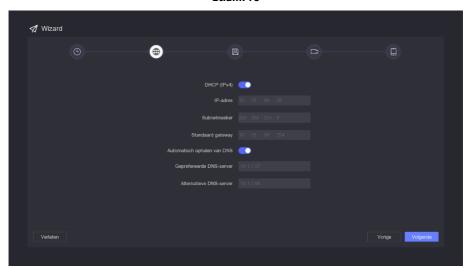

- o Configure the Guarding Vision function.
  - Activate the Guarding Vision function. Agree with the terms of service and click OK.

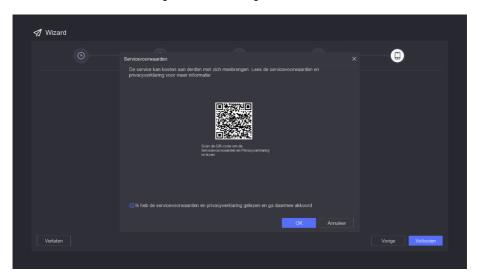

· Leave all other options as they are and click Finish.

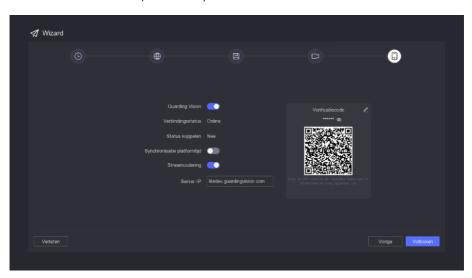

- Add the network cameras. The recorder will automatically detect the connected IP cameras and list them as being online (green). Click Next.
  - You can also add a camera manually by clicking on the +. Enter the camera's parameters: IP address, protocol, management port, etc. Also, activate "Gebruik camera activeringswachtwoord" to add the device password to the IP camera.

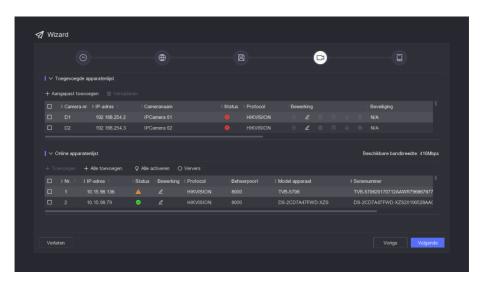

Select the connected hard disk and click Finish.

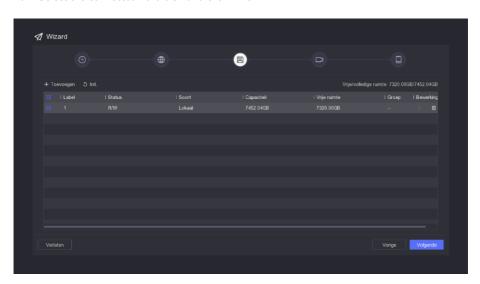

- Connect the device to the Guarding Vision app. Guarding Vision is an app for mobile devices like smartphones and tablets, which allows remote access to and control of your connected devices.
  - Open the menu on your recorder using the right button on your mouse. Click the configuration icon (cogwheel) and go to Network → Guarding Vision.
  - Open the Guarding Vision app on your mobile device. If the app has not been installed yet, scan the QR code below to find it on:

Apple App Store

• Register or log in if necessary.

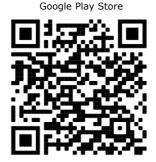

• Click Add Device.

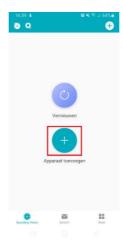

• Scan the displayed QR code and click Add.

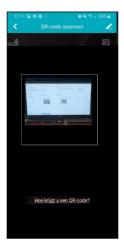

• The device is displayed. Click Add.

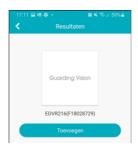

• You will see the Addition finished message. Click Next.

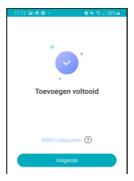

• Enter a name if desired and click Save.

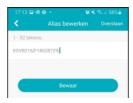

• The device has been added and is now ready for use.

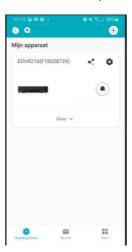

Select the camera on-screen to display the live images.

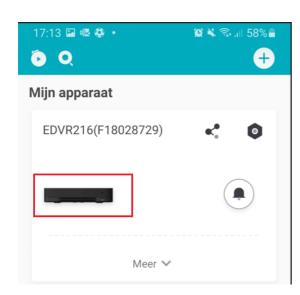

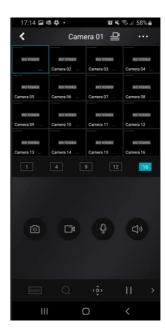

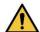

It is important to use an e-mail address to reset the password. The entered e-mail address is always coupled to the recorder and the Guarding Vision app, and can be used to reset your password if necessary.

According to the model, you may also need to answer 3 questions. Please remember the answer to these questions!

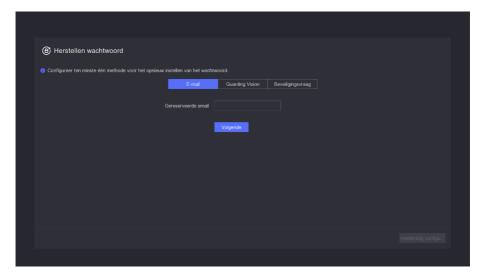

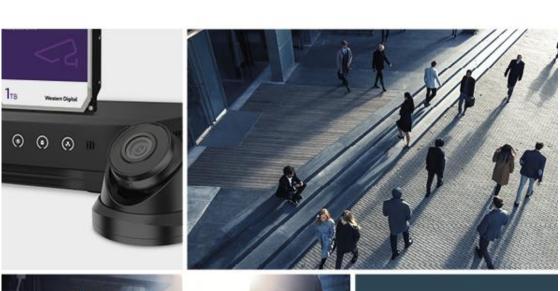

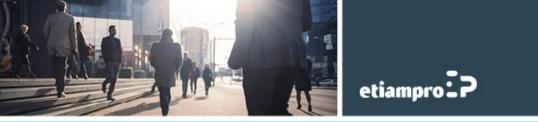

Made in PRC Imported by Velleman Group nv Legen Heirweg 33, 9890 Gavere, Belgium www.velleman.eu